# <span id="page-0-0"></span>**Uploading a File in OnCourse**

How do I upload a file to OnCourse?

## Step-by-step guide

#### **Choice 1: Browse to locate the file**

- 1. Login to OnCourse at oncourse.fredonia.edu.
- 2. Access the course the file should be added to.
- 3. Locate the green gear icon on the upper right hand side of the page. Click on the drop-down menu and click on Turn editing on.

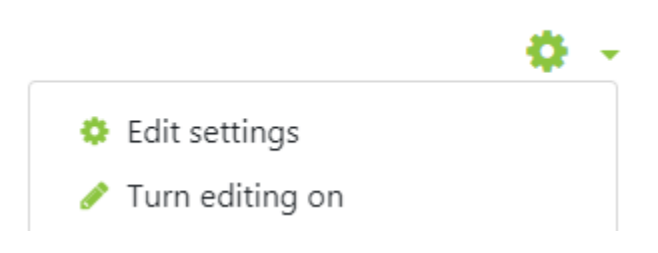

- 4. Click the "Add an activity or resource" link in the topic area to add the file to.
- 5. In the pop-up box choose the File button (close to the bottom) and press Add.
- 6. Enter in the file name in the "Name" field.
- 7. There are two ways to add a file from this page:
	- a. Method 1: Click the "Add" button in the Select files area, and browse to find the file.

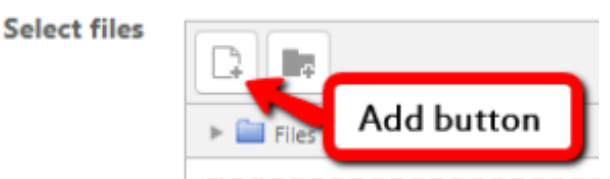

- b. Method 2: Drag the file from your computer and drop it in the Select Files box where it says "You can drag and drop files here to add them."
- 8. Press the "Save and return to course" button.

#### **Choice 2: Drag a file onto the course page**

- 1. Locate the green gear icon on the upper right hand side of the page. Click on the drop-down menu and click on Turn editing on.
- 2. Open the window that contains your file on your computer.
- 3. Drag the file to the desired topic/section. A blue bar will appear while uploading. Once the bar disappears, the file is added.

### **Hints:**

- Uploaded files can be stored in Private, Recent, or Server file locations so that they can be used again. More information can be found at:
- Private Files: [https://docs.moodle.org/32/en/Private\\_files](https://docs.moodle.org/32/en/Private_files)
- Recent Files: [https://docs.moodle.org/32/en/Recent\\_files\\_repository](https://docs.moodle.org/32/en/Recent_files_repository)
- Server Files: [https://docs.moodle.org/32/en/Server\\_files\\_repository](https://docs.moodle.org/32/en/Server_files_repository)

#### **Resources:**

View [Open tutorial on adding files by drag-and-drop](https://youtu.be/c1NHOP0tHqw).

Short URL to this page: [https://answers.fredonia.edu/x/\\$action.getTinyUrl\(\)](https://answers.fredonia.edu/x/$action.getTinyUrl())

Related articles

- [Adding a YouTube Video to OnCourse](https://answers.fredonia.edu/display/OKB/Adding+a+YouTube+Video+to+OnCourse)
- [Create an Assignment in an OnCourse Gradebook](https://answers.fredonia.edu/display/OKB/Create+an+Assignment+in+an+OnCourse+Gradebook)
- [Drop the Lowest Grade in OnCourse Gradebook](https://answers.fredonia.edu/display/OKB/Drop+the+Lowest+Grade+in+OnCourse+Gradebook)
- [Exporting Your Roster From OnCourse](https://answers.fredonia.edu/display/OKB/Exporting+Your+Roster+From+OnCourse)
- [Uploading a File in OnCourse](#page-0-0)